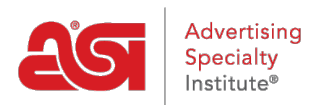

[Qué hay de nuevo](https://kb.asicentral.com/es-ES/news) > [ESP Quick Tips](https://kb.asicentral.com/es-ES/news/esp-quick-tips) > [ESP Quick Tip #42: Display Virtual Samples on Your](https://kb.asicentral.com/es-ES/news/posts/esp-quick-tip-42-display-virtual-samples-on-your-website) **[Website](https://kb.asicentral.com/es-ES/news/posts/esp-quick-tip-42-display-virtual-samples-on-your-website)** 

## ESP Quick Tip #42: Display Virtual Samples on Your Website

2022-08-16 - Jennifer M - [ESP Quick Tips](https://kb.asicentral.com/es-ES/news/esp-quick-tips)

To display virtual sample images for products on an ESP Website or Company Store, log into ESP Web and click on the Websites Admin tab. Locate the ESP Website or Company Store with which you would like to work and click on the Edit Site button.

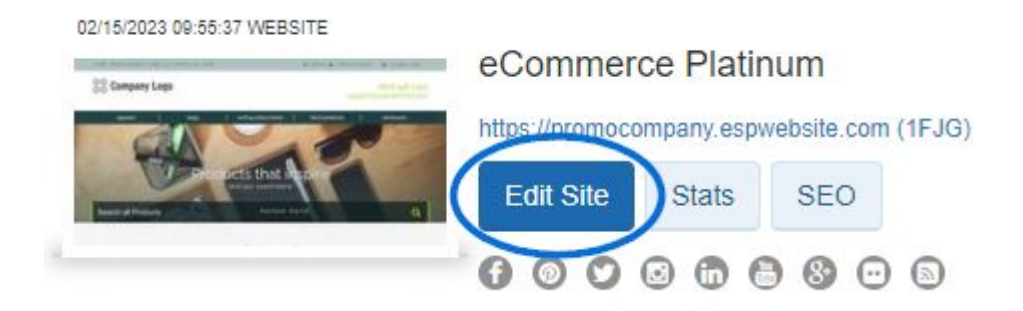

Then, take the following steps:

1. Expand the Manage Products section and click on Virtual Samples.

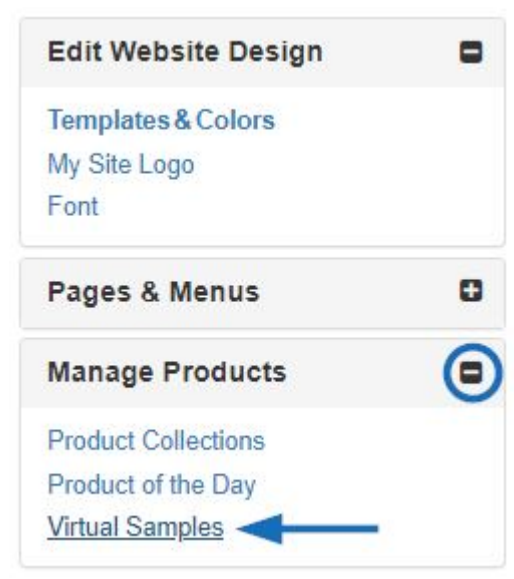

2. Select the "I want to show a Virtual Sample ready product image using an image that I selected" option.

## **Virtual Samples**

**Virtual Samples** 

Select the default image for the product detail page. Click Save when complete.

○ I want to show the supplier's original product image.

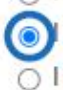

want to show a Virtual Sample ready product image using an image that I selected.

O I want to use text instead to create my Virtual Sample image.

3. Click "Upload a New Logo" button to select an image from your computer as the virtual sample logo. If you've previously uploaded the image in the Websites Admin, click on the "Select from Image Library" option to open the Media Manager.

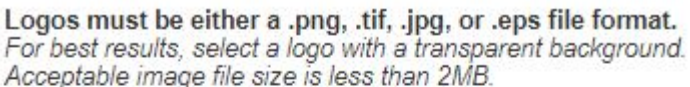

If you want to remove the background color from your logo, you must check this box before uploading your image. Remove background color

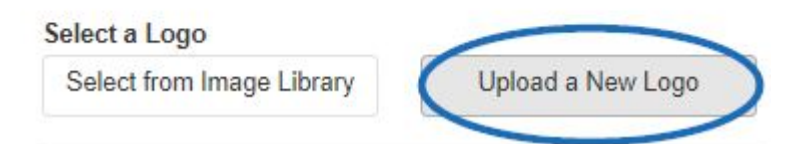

No Logo? Use Text instead

By adding text you will replace the logo you already applied.

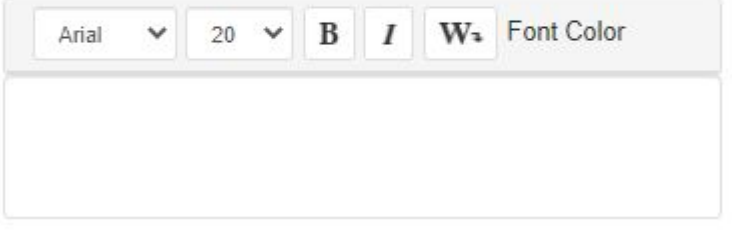

4. The uploaded or selected file will be displayed in the Image Preview box. If everything looks correct, click on the Save button at the bottom.

When you are finished, be sure to click on the Make Changes Live link to publish your changes.

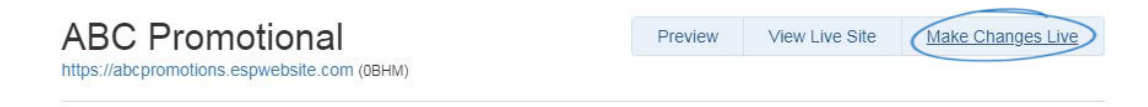

Once the option and logo have been applied, any virtual sample enabled product images will begin to display the selected logo.

For more information, check out the [Virtual Samples on ESP Websites](https://kb.asicentral.com/kb/articles/1819) article.